## **Interfund System Improvements**

Beginning Saturday, November 2, 2013, users will notice changes to the Interfund pages in SMART. Coding improvements are being made to the SMART interfund process in three phases. Phase 1 and Phase 2 will roll out coding changes as summarized below. Phase 3 will consist of tuning SMART to improve response times when accessing interfund pages. In summary, the SMART interfund improvements will address the following items:

- Reduce inconsistencies in interfund data among the SMART tables (behind the scenes in SMART)
- Reduce cash reconciliation items
- Ensure that the interfund data flows according to the original interfund design
- Eliminate year-end clean-up of abandoned interfund deposits that cannot be deleted online
- Reduce SMART Service Desk requests going forward

#### **Phase 1 (Implemention Date: November 2, 2013)**:

- Access to the interfund deposit and the interfund voucher pages
- Deletion of interfund vouchers
- The function and labels of some links on the Interfund Details page
- Prevention of the AR side of an interfund from budget checking when AP matching exceptions exist
- Prevention of vouchers or deposits from being attached to multiple interfunds

#### **Phase 2 (Implemention Date - To be determined)**:

- Prevention of interfund deposits from being created with *no Deposit Type*
- **•** Prevention of interfunds from being **deleted** while the deposit is approved and/or the accounting entries are marked complete
- **•** Prevention of deposits from being **removed** from the interfund while approved and/or the accounting entries are marked complete

Training documents and job aids will be updated on the SMART Web website once all interfund coding changes have been implemented.

*For details of the Phase 1 interfund changes, please go to the next page. Thank you.*

## **Phase 1 Interfund Changes - Implementation Date 11-2-13**

### **AR Interfund Processing Changes**:

#### **Accessing Interfund Deposits**

- Interfund deposits can no longer be accessed using the following navigation in SMART: Accounts Receivable>Payments>Online Payments>Regular Deposit. If you attempt to access the interfund deposit using this navigation path in SMART, you will receive an error message. The error message will read "Interfund deposits and vouchers must be accessed/updated through the Interfunds page":

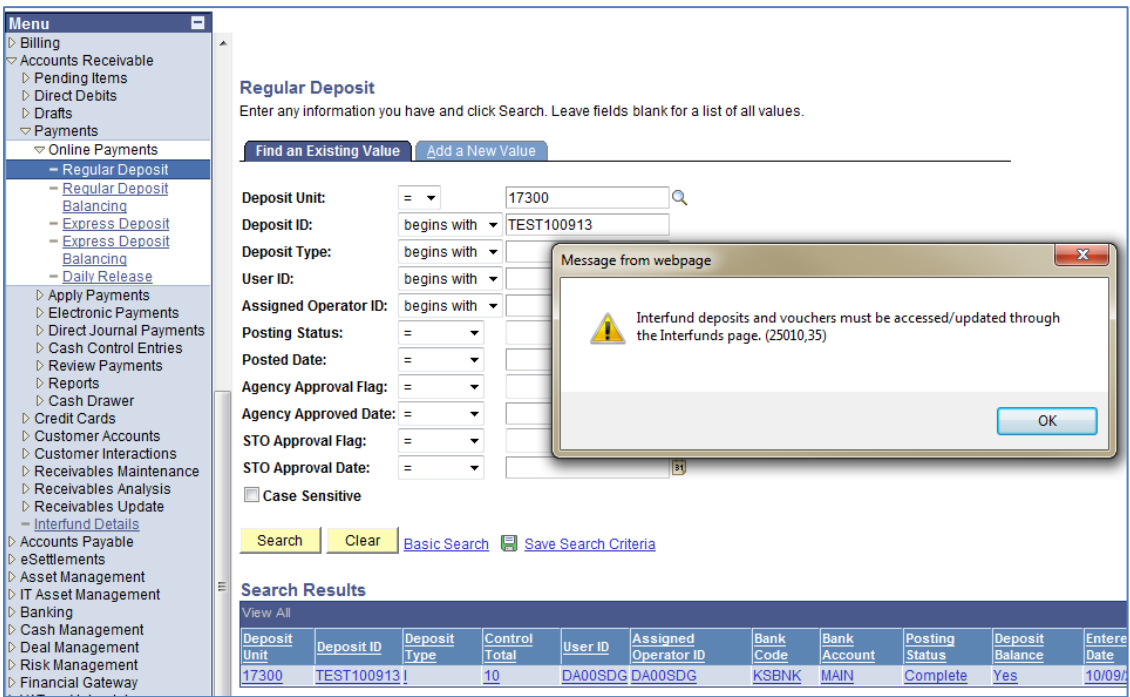

#### **How to access an interfund deposit**:

To access an interfund deposit, navigate to Accounts Receivable>Interfund Details. Enter the Deposit Unit and the Deposit ID, and then click the 'Search' button:

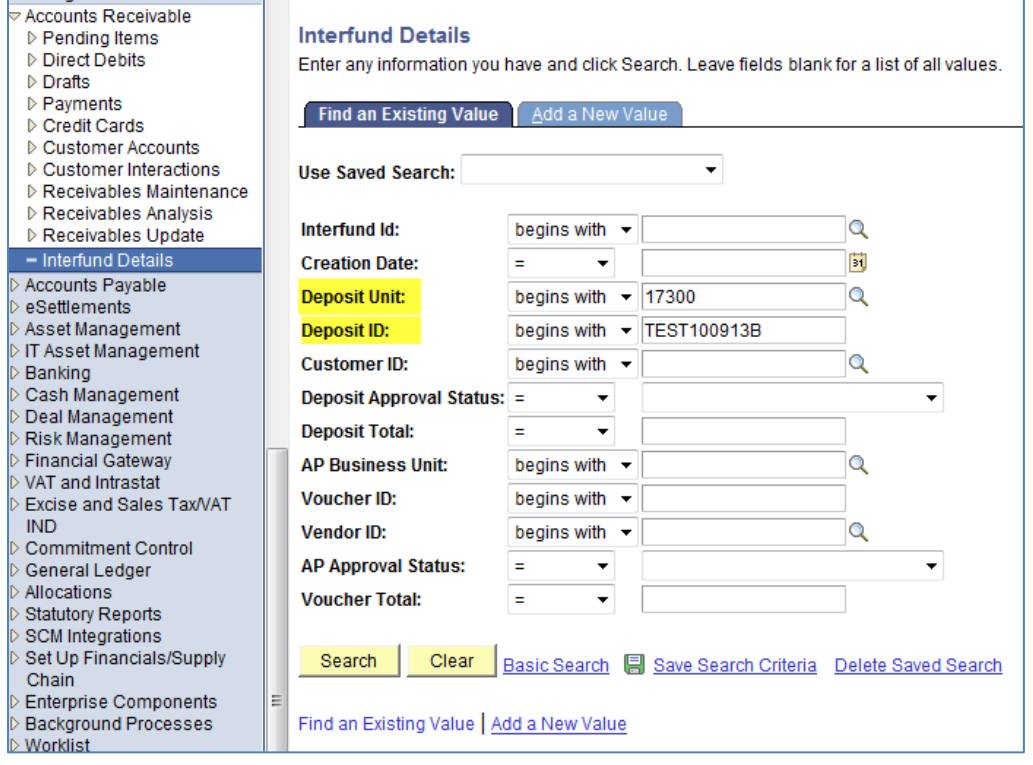

# Click the '**Update Deposit**' link on the **Interfund Details page** to access interfund deposits:

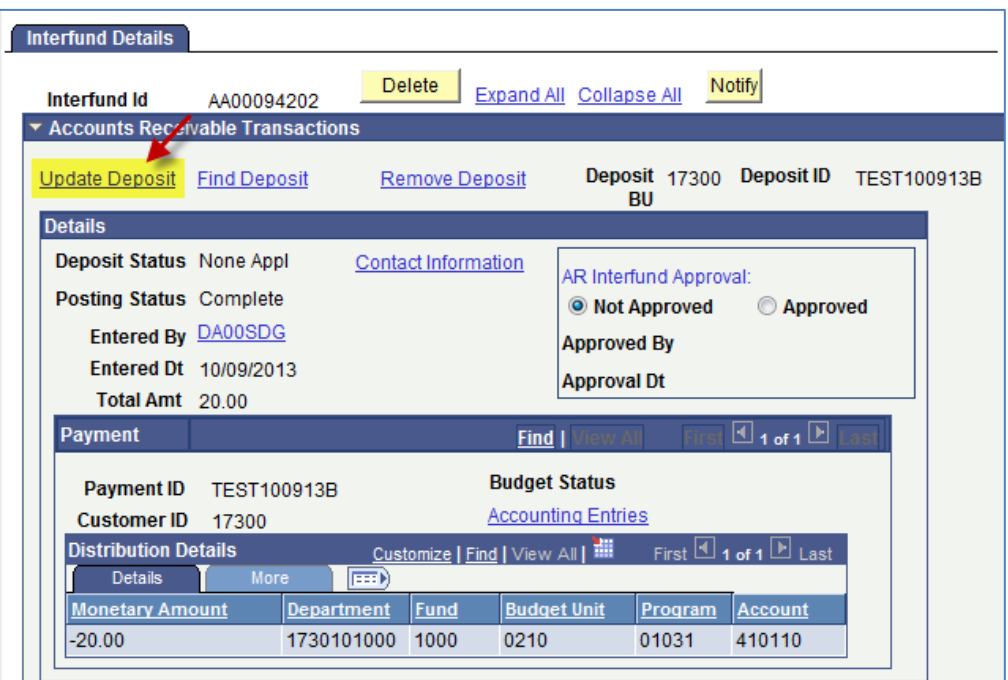

**Note:** If a deposit with an 'I' or 'R' deposit type is retrieved using the 'Regular Deposit' search page, *before* the deposit is attached to an interfund, SMART will prevent you from saving any changes to the deposit.

#### **Deposit Accounting Entries**

- Interfund deposit accounting entries can no longer be created by navigating directly to Accounts Receivable>Payments>Direct Journal Payments>Create Accounting Entries page.

- If you try to access the interfund deposit using this navigation and page, an error message will be received. The error message will read "Interfund deposits and vouchers must be accessed/updated through the Interfunds page":

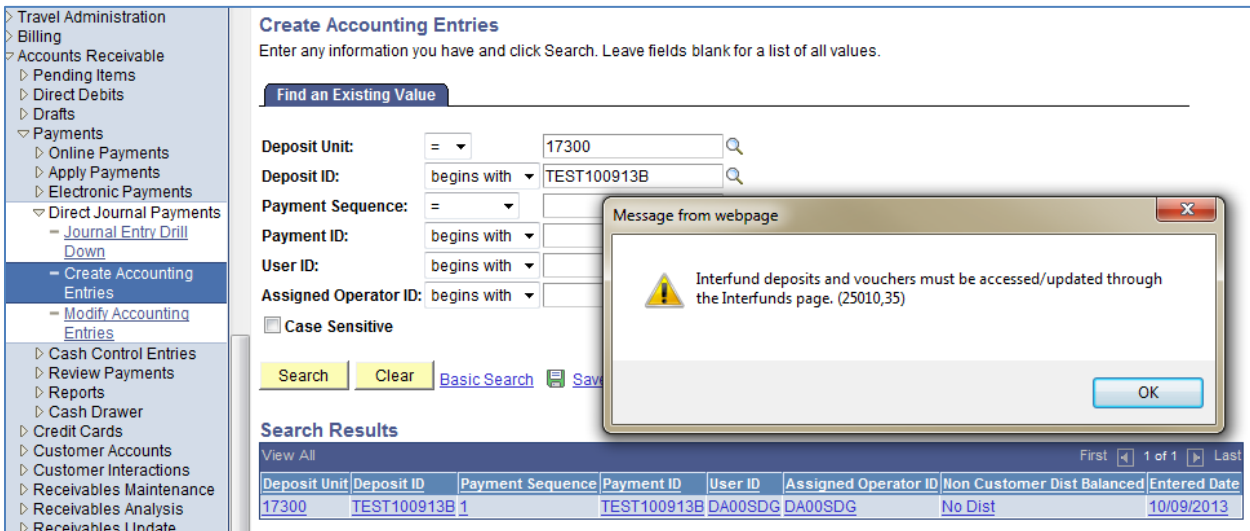

#### **How to create interfund deposit Accounting Entries**:

Click the '**Accounting Entries' link** on the Interfund Details page to create interfund deposit accounting entries:

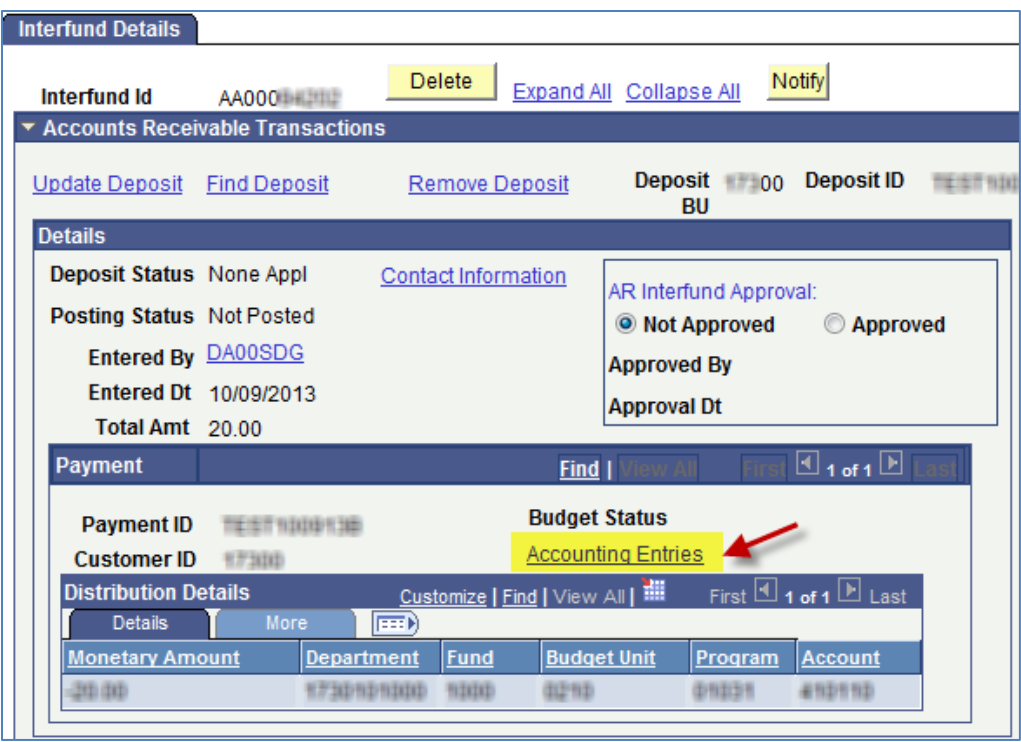

**Note**: You can still navigate directly to Accounts Receivable>Payments>Direct Journal Payments>Modify Accounting Entries to remove the checkmark in the 'Complete' box when *modifying* interfund deposit accounting entries.

# **AP Interfund Processing Changes**:

**Accessing Interfund Vouchers**

- Interfund vouchers can no longer be accessed by using the following navigation path in SMART: Accounts Payable>Vouchers>Add/Update>Regular Entry. If a user attempts to use this navigation path, an error message will be received. The error message will read "Interfund deposits and vouchers must be accessed/updated through the Interfunds page":

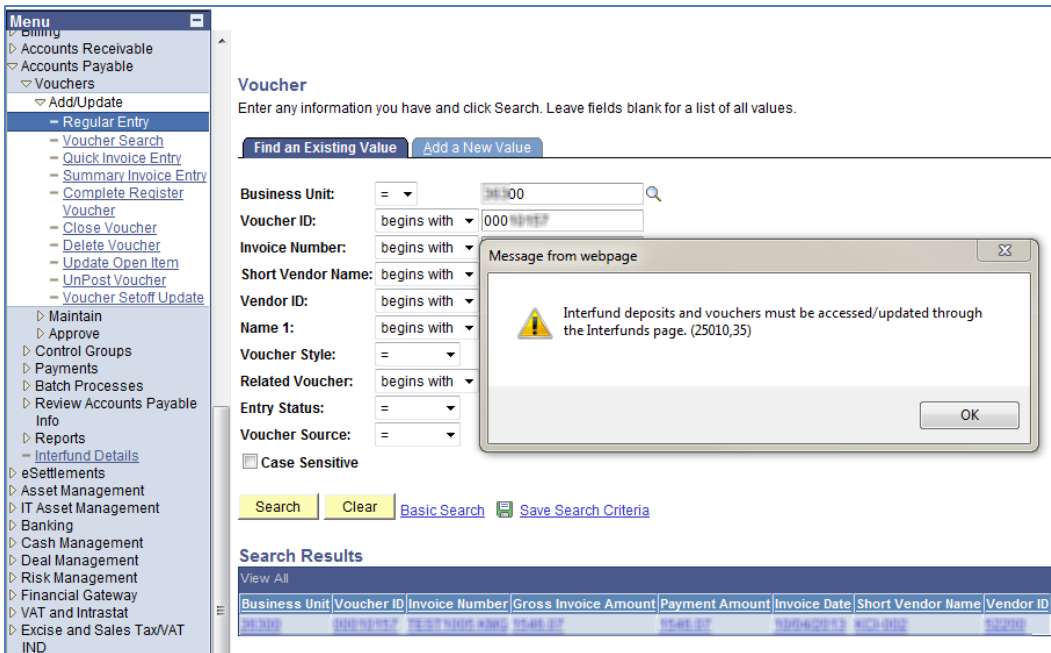

#### **How to access an interfund voucher**:

To access an interfund voucher, navigate to: Accounts Payable>Interfund Details. Enter the '**AP Business Unit'** and the **'Voucher ID'** and then click the '**Search**' button.

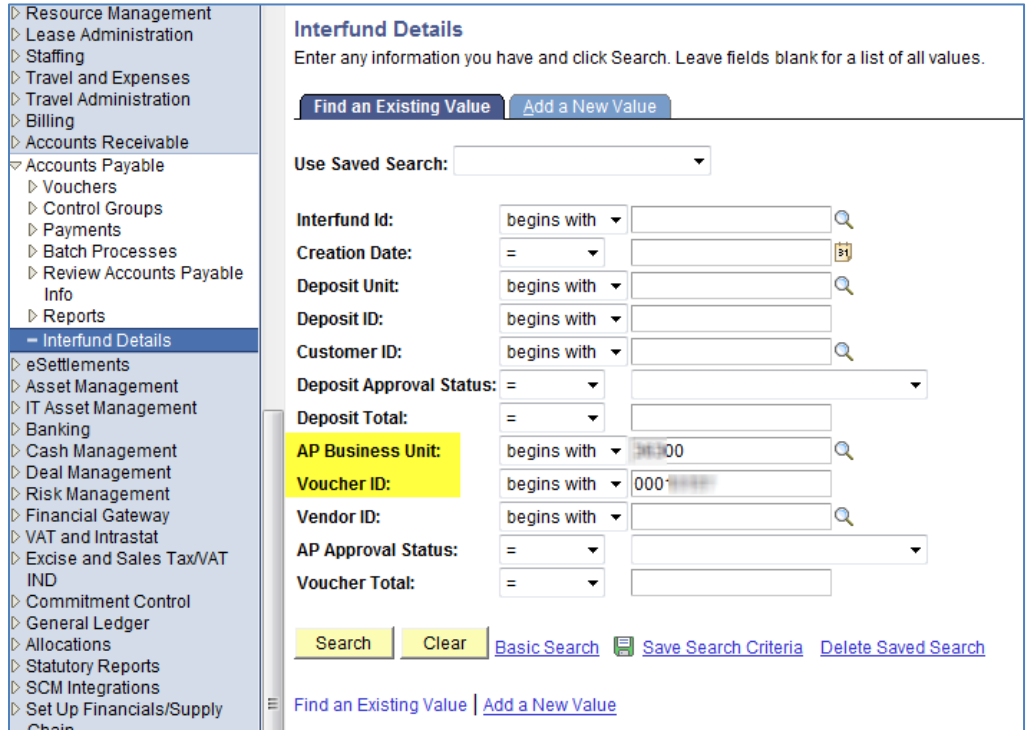

On the Interfund Details page, in the Accounts Payable Transactions section: The **'Update Voucher'** link is used to access interfund vouchers.

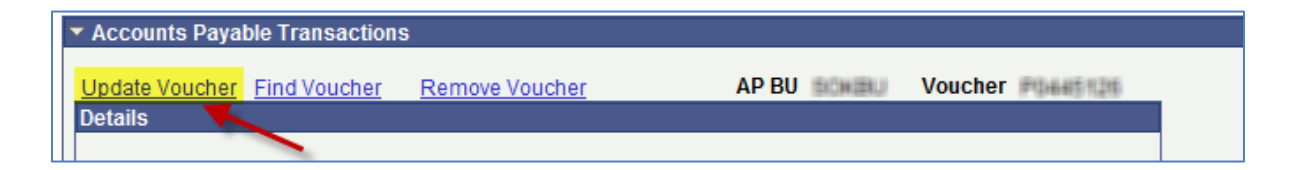

**Note:** If an interfund voucher with an 'I' or 'R' origin type is retrieved before the voucher is attached to an interfund, SMART will prevent you from saving any changes.

#### **Deleting Interfund Vouchers**

**-** If the interfund voucher is still attached to an interfund, the interfund voucher can no longer be accessed using the following navigation path in SMART: Accounts Payable > Vouchers > Add/Update > Delete Voucher. If the user attempts to use this navigation path, they will receive an error message. The error message will read "Voucher cannot be deleted when attached to an Interfund".

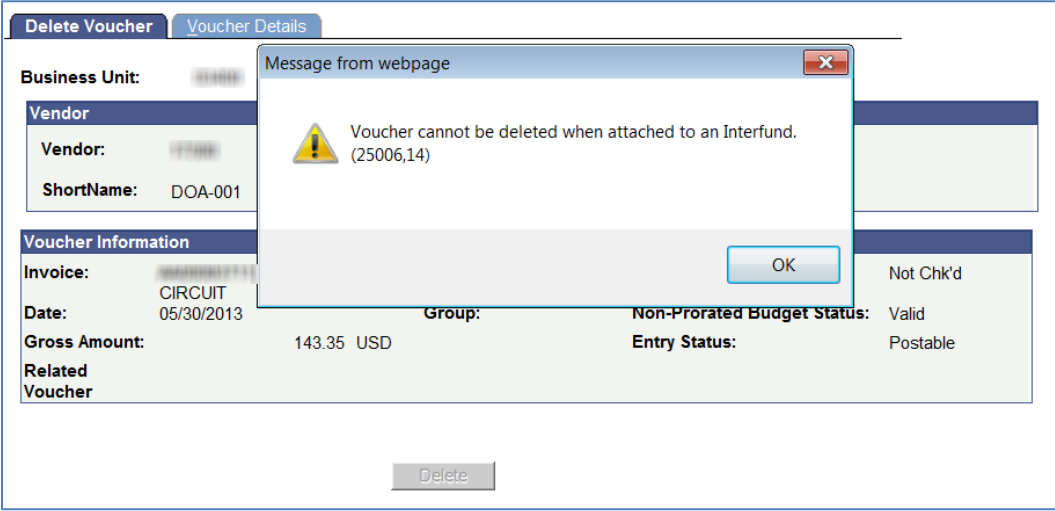

On the Interfund Details page, in the Accounts Payable Transactions section: Use the **'Remove Voucher'** link to remove the voucher from the Interfund **before** attempting to delete the interfund voucher.

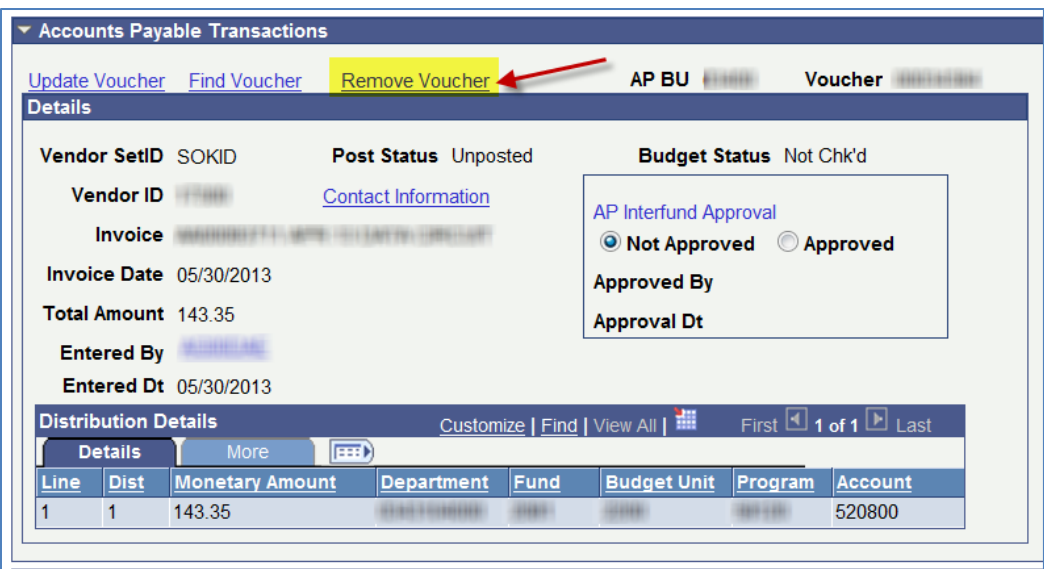

## **Other Interfund Processing Changes**:

**Removal of the New Window link on the Interfund Details page**

- The **'New Window' link** has been removed from the **Interfund Details page**.

Screenshot of the Interfund Details page prior to the Phase 1 changes:

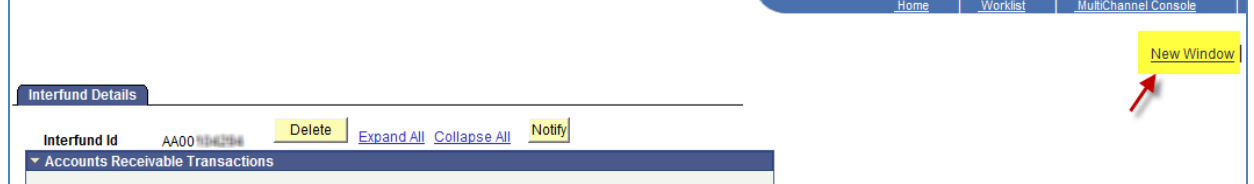

Screenshot of the Interfund Details page after the Phase 1 changes:

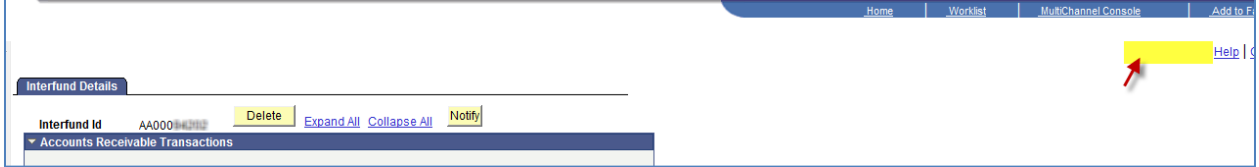

#### **Link changes on the Interfund Details page**

- On the Interfund Details page, the 'Update Deposit' link and the 'Update Voucher' link have been changed.

- After both sides of the interfund have been 'Approved' on the Interfund Details page: In the **Accounts Receivable Transactions** section, the link name now appears as '**View Deposit**'. In the **Accounts Payable Transactions** section, the link name now appears as '**View Voucher**'.

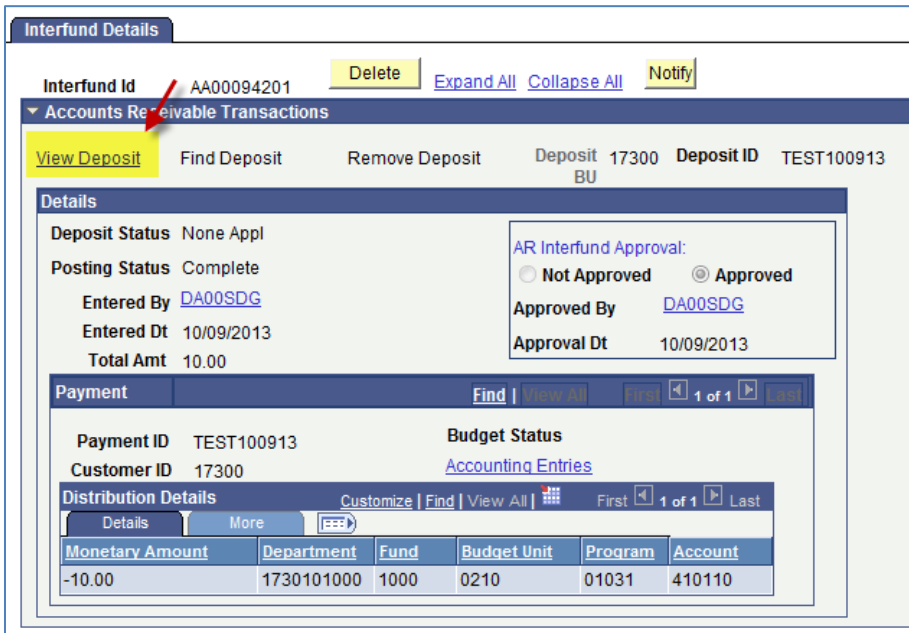

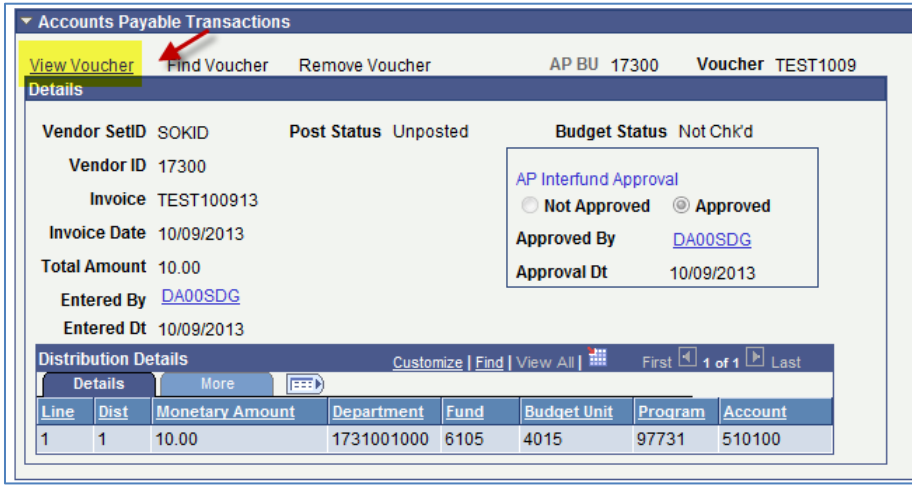

## **Phase 2 Interfund Changes - Implementation Date to be determined**

## **AR Interfund Processing Changes**:

### **Deleting an Interfund or an Interfund Deposit**

- If the **'Remove Deposit'** button or the **'Delete'** Interfund button is used while the deposit is still 'Approved' and/or the accounting entries are still marked 'Complete', SMART will display a message guiding the user through the proper steps for interfund deletion:

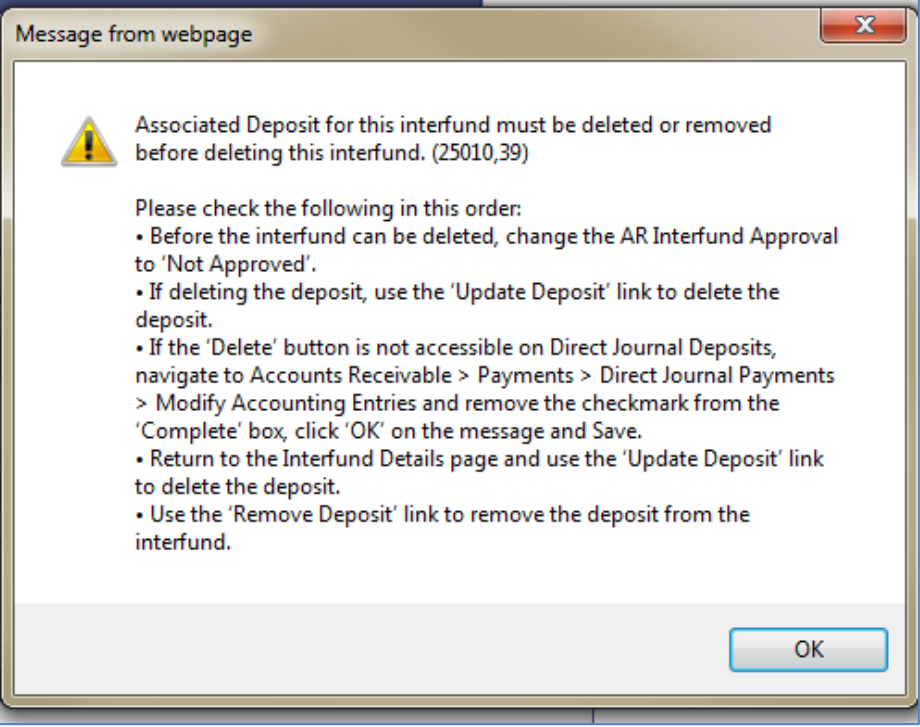